## VHS-kasetin digitointi

## I Kasetin luku Elgato Video Capture -ohjelmaan

• Kytke virta tietokoneeseen, näyttöön ja videolaitteeseen.

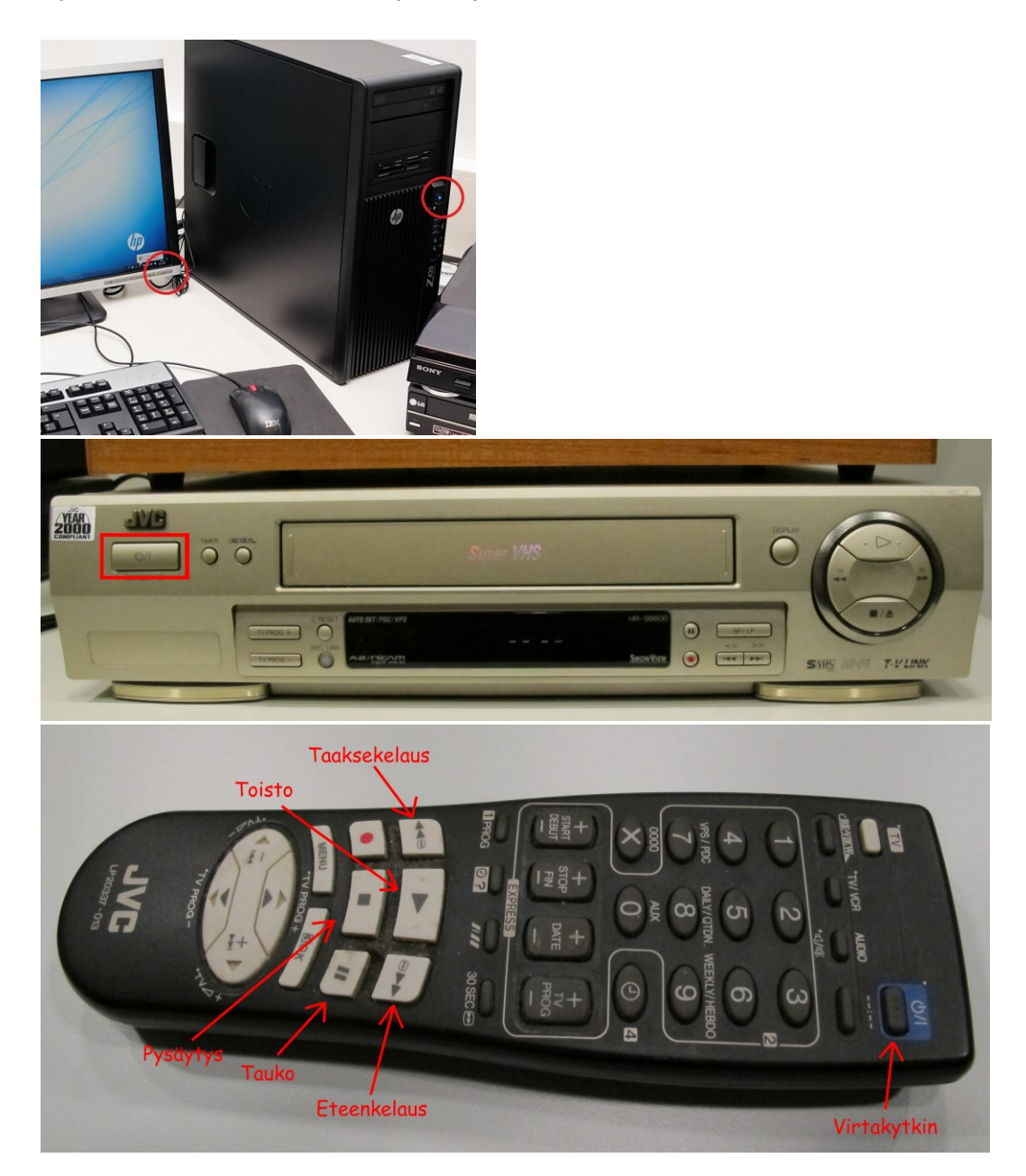

- Laita VHS -kasetti videolaitteen kasettipesään.
- Kelaa kasetti kertaalleen alusta loppuun ja takaisin alkuun kaukosäätimen pikakelausnäppäimillä **<<** ja **>>.** Näin varmistetaan, että nauha pyörii moitteettomasti digitoinnin ajan. Lopuksi kelaa kasetti kohtaan, josta haluat digitoinnin aloittaa.

• Käynnistä Elgato Video Capture -ohjelma työpöydällä olevasta kuvakkeesta tai valitsemalla **Käynnistä → Kaikki ohjelmat → Elgato Video Capture.**

Ensimmäisellä ruudulla (**Get Started**) ohjelma pyytää nimeämään videosi ja valitsemaan videon arvioidun pituuden. Arvioinnilla ei ole muuta merkitystä kuin se, että tallennuksen voi ajastaa sen mukaan päättymään automaattisesti. Sen avulla ohjelma myös arvioi digitoinnin levyltä tai muistitikulta viemän tilan mega- tai gigatavuina (MB, GB). Jos tiedoston koko on alle 4 GB (4 000 MB), se mahtuu yhdelle DVD-levylle. Paina valintojesi jälkeen **→ Continue**.

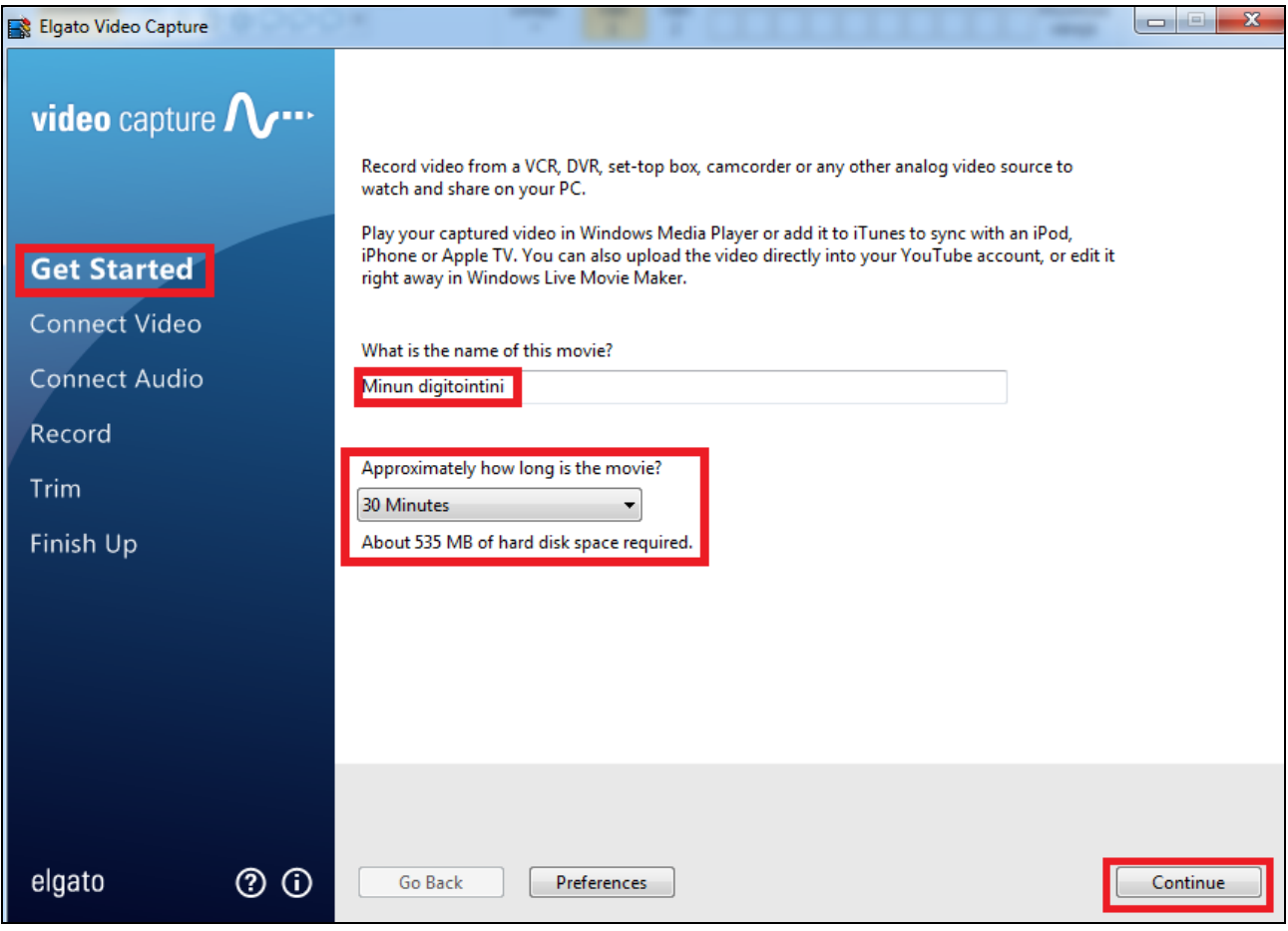

Toisella ruudulla (**Connect Video**) esikatsellaan videokuvaa. Laita kasetti pyörimään videolaitteen kaukosäätimen toistonäppäimellä (**PLAY**) ja tarkista, että videonauhan kuva tulee näytölle näkyviin. **Video Input** -vaihtoehdoista valittuna tulee olla **Composite ("RCA"). Jos kuvaa ei tule näkyviin, tarkista että oikea nauhuri on kytketty valkoiseen konvertterilaitteeseen, ja tämä laite tietokoneeseen**. Muista myös valita videon oikea kuvasuhde **Aspect Ratio** -kohdasta, vaihtoehdoista **4:3** tai **16:9.** VHSkotivideoissa se on yleensä 4:3. Kun kuva näkyy oikein, paina **→ Continue**.

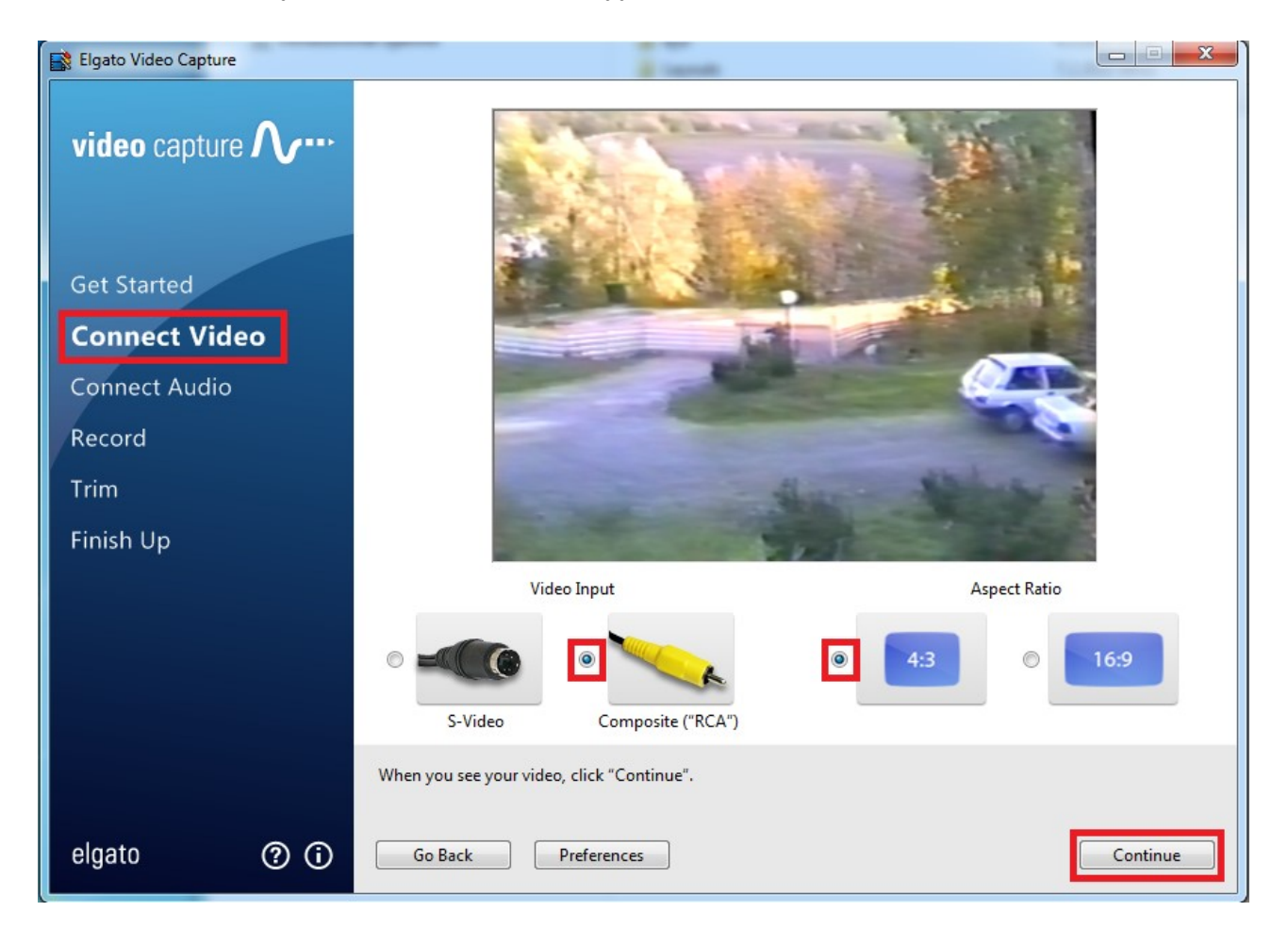

Kolmannella ruudulla tarkistetaan äänten kuuluvuus (**Connect Audio**). Harmaat palkit alkavat vilkkua vihreinä, kun äänet toimivat. Kun äänet kuuluvat, paina **→ Continue**.

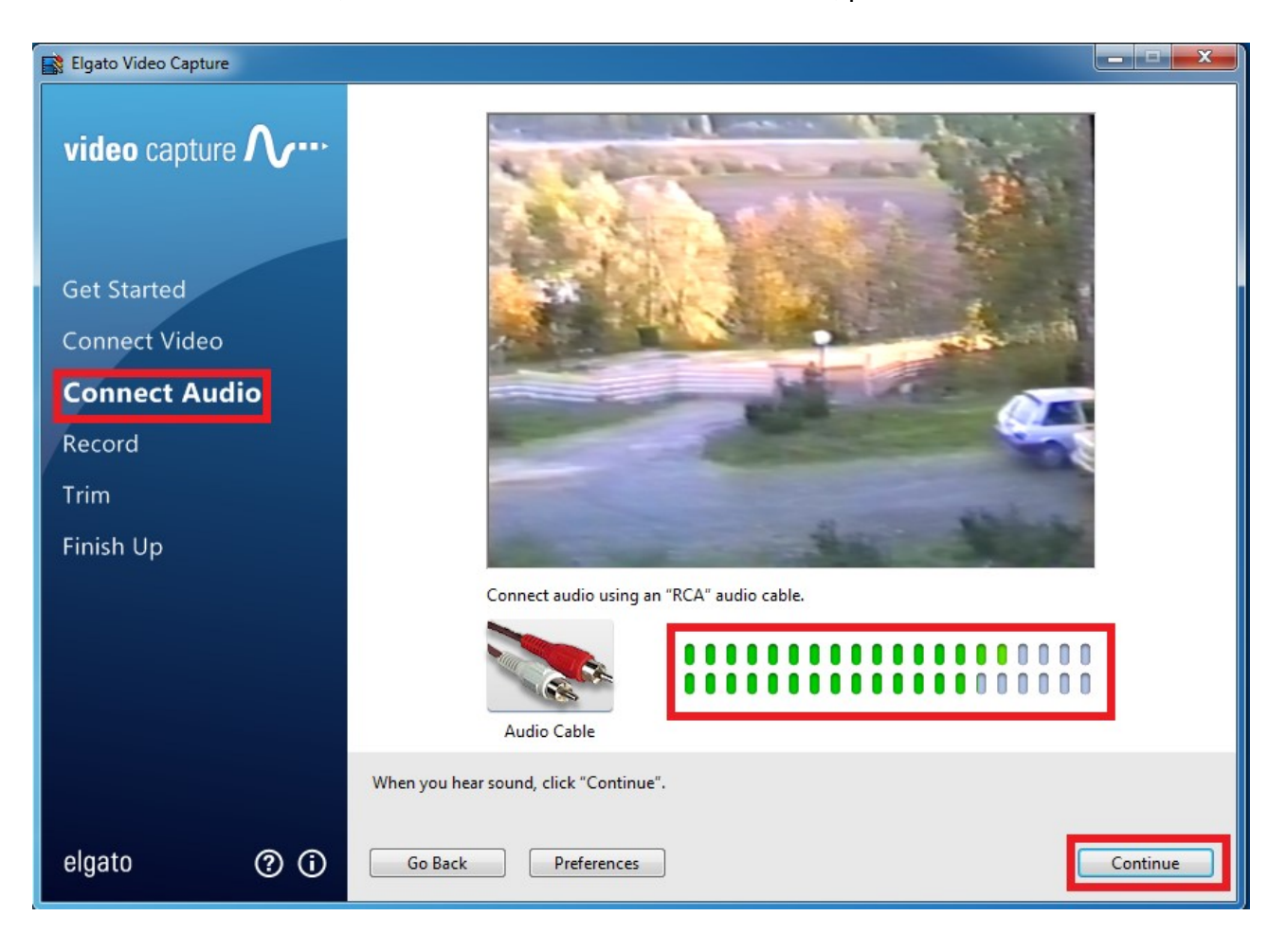

Neljännellä ruudulla (**Record**) ohjataan tallennusta. Voit valita äänien poistamisen tallennuksesta (**Mute sound**) tai tallennuksen automaattisen ajastuksen (**Automatically stop recording after XX minutes**). Ajastuksen kestoksi tulee se aika, jonka ensimmäisellä ruudulla arvioit videon kestoksi. Jos et ole varma siitä, kuinka pitkään haluat videota tallentaa, tätä vaihtoehtoa ei kannata valita.

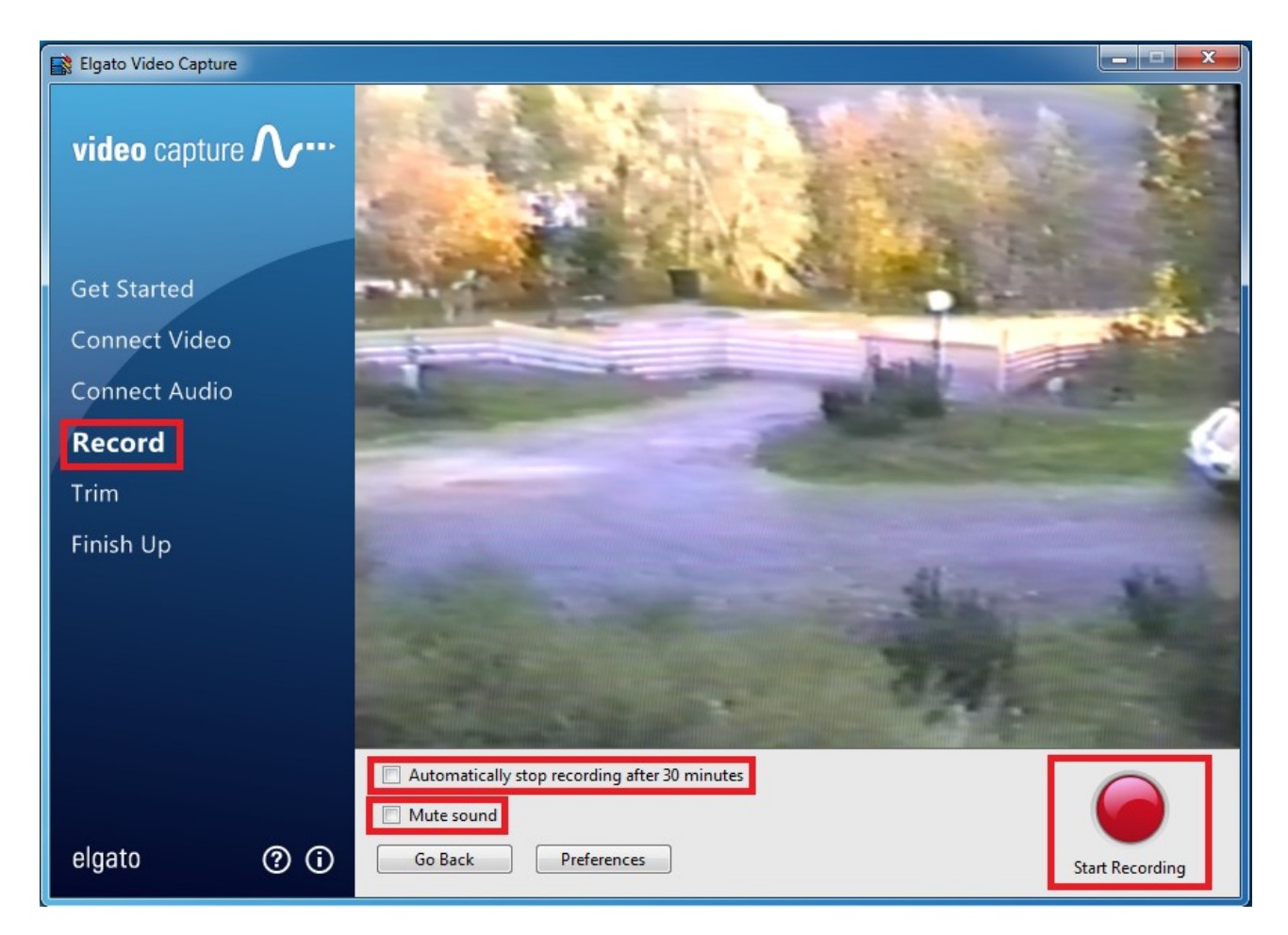

- Aloita nauhoitus painamalla pyöreää punaista nappia (**Start Recording**).
- Kasetin toiston voi pysäyttää videolaitteen kaukosäätimen pysäytys -näppäimellä (**STOP**).
- Kun olet tallentanut videota haluamasi pituisen ajan. Paina **Stop Recording** ja **→ Continue**.

Viidennellä ruudulla (**Trim**) voit editoida videon alusta tai lopusta tarpeetonta kuvaa pois. Tallennettavan videon alku- ja loppukohdan voit valita harmailla kolmioilla aikajanan alapuolella. Kun raahaat kolmioita, näet samalla missä kohtaa videota olet. Aikajanan yläpuolella olevaa sinistä kolmiota raahaamalla voit pelkästään selata videota sinistä muuttamatta tallennuksen aloitus- tai lopetuskohtaa.

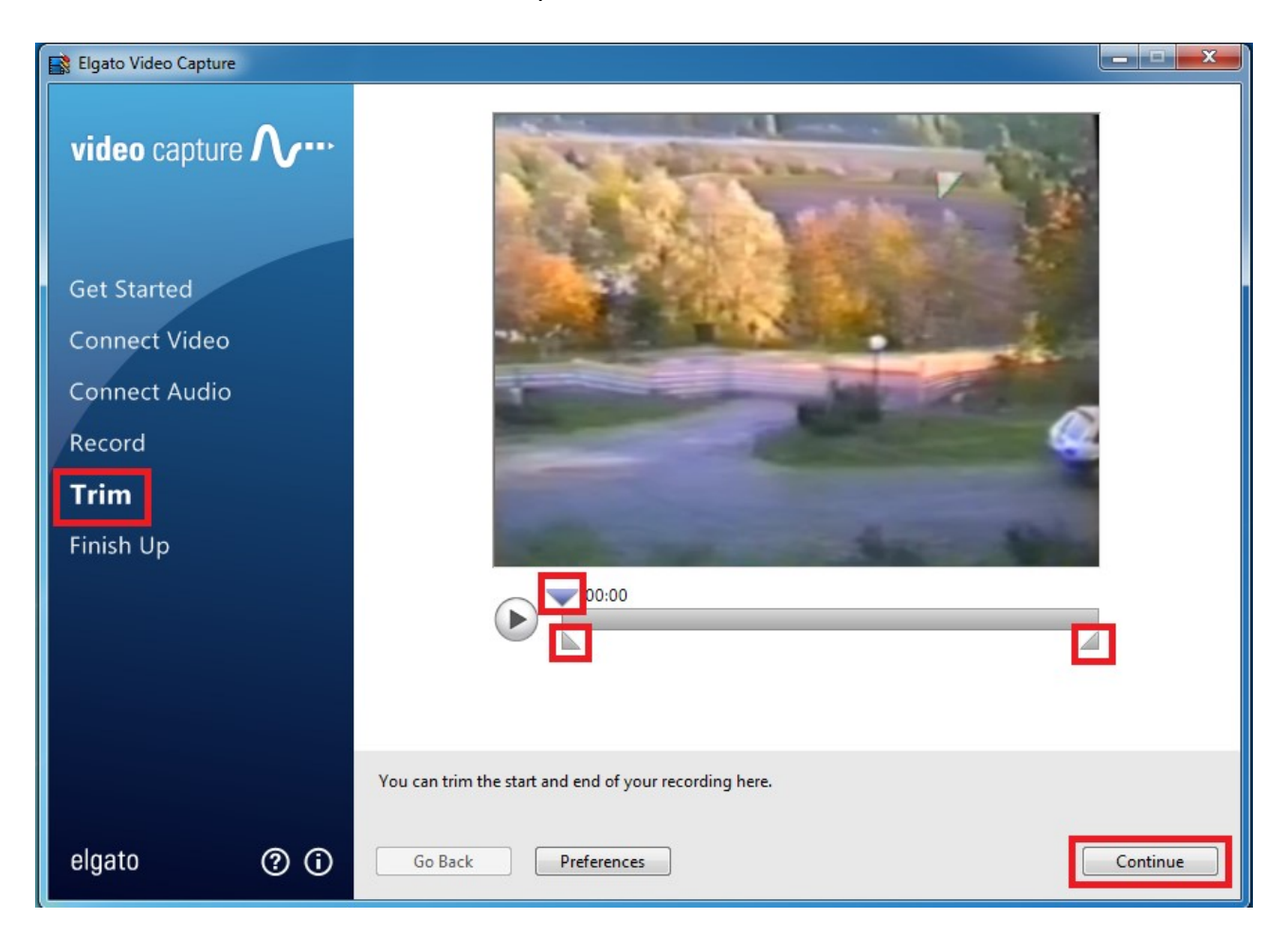

• Kun olet tyytyväinen lopputulokseen, paina **→ Continue**.

Viimeisellä ruudulla (**Finish up**) valitaan, mitä digitoinnin jälkeen halutaan tehdä. Voit siirtyä tallentamaan videota klikkaamalla yläreunasta digitoidun videon sijaintia (**Videos**). Jos haluat tallentaa videon DVD-levylle, siirry kohtaan II. Jos haluat tallentaa sen muistitikulle tai ulkoiselle kovalevylle, siirry kohtaan III. Mikäli et halua tallentaa digitointia heti vaan tehdä ensin useita digitointeja, klikkaa **Again**. Muut tämän ruudun toiminnoista eivät ole käytettävissä.

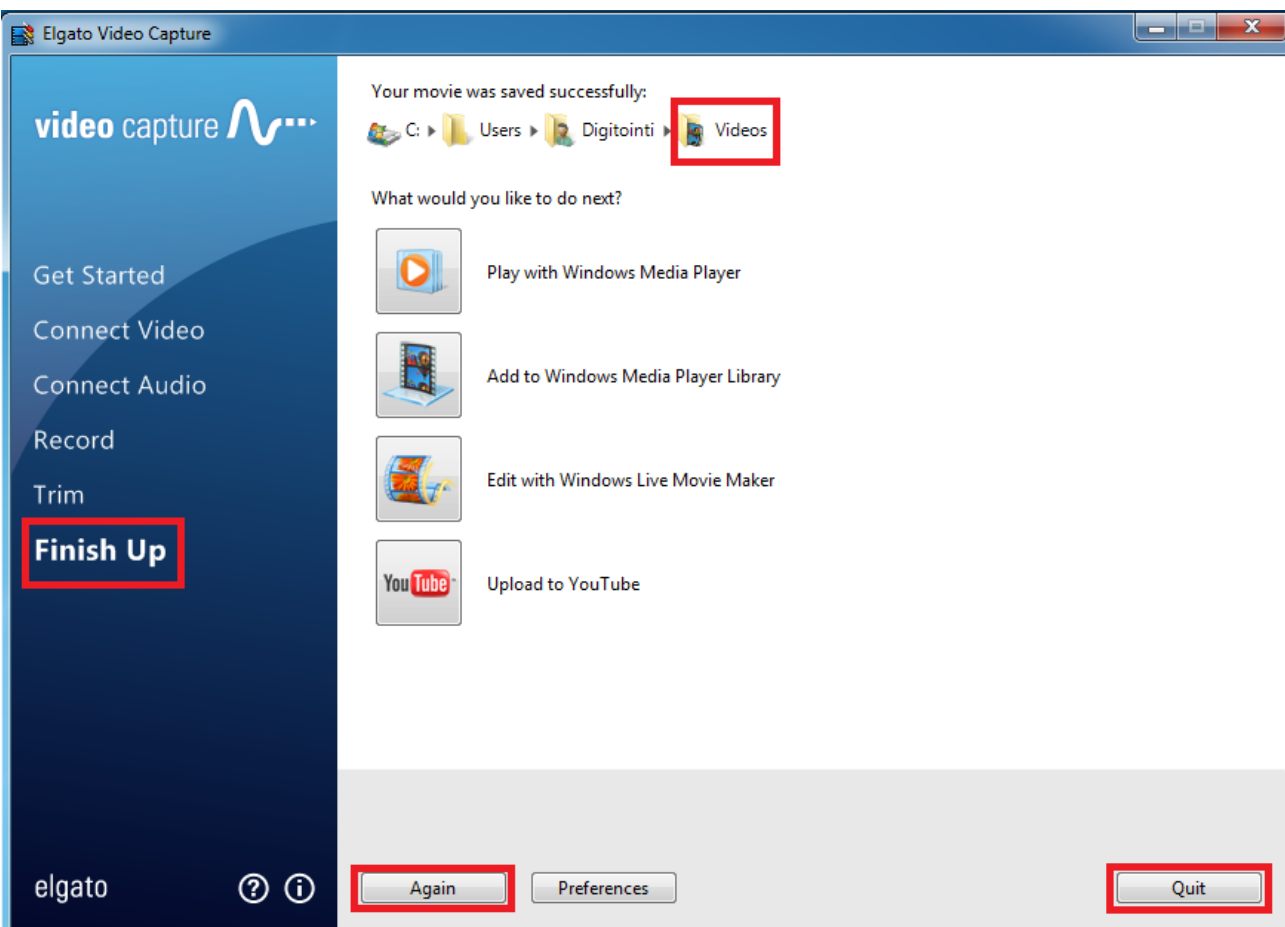

Kun digitointisi on valmis, siirry kohtaan II (Aineiston tallennus DVD-levylle) tai kohtaan III (Aineiston tallennus muistitikulle tai ulkoiselle kovalevyasemalle).

Kun aineisto on kokonaan siirretty tietokoneelle, poista kasetti kasettipesästä ja sulje videolaite kaukosäätimen virtakytkimellä (**POWER**)

## II Aineiston tallennus DVD-levylle

• Kun olet avannut **Videos-**kansion **Finish up** -ruudulla (ks. sivu 7), klikkaa nimeämäsi tiedoston kohdalla hiiren oikealla napilla. Valitse avautuvasta valikosta **Lähetä kohteeseen:** ja sen jälkeen uudesta valikosta **DVD-RW-asema (F:)**.

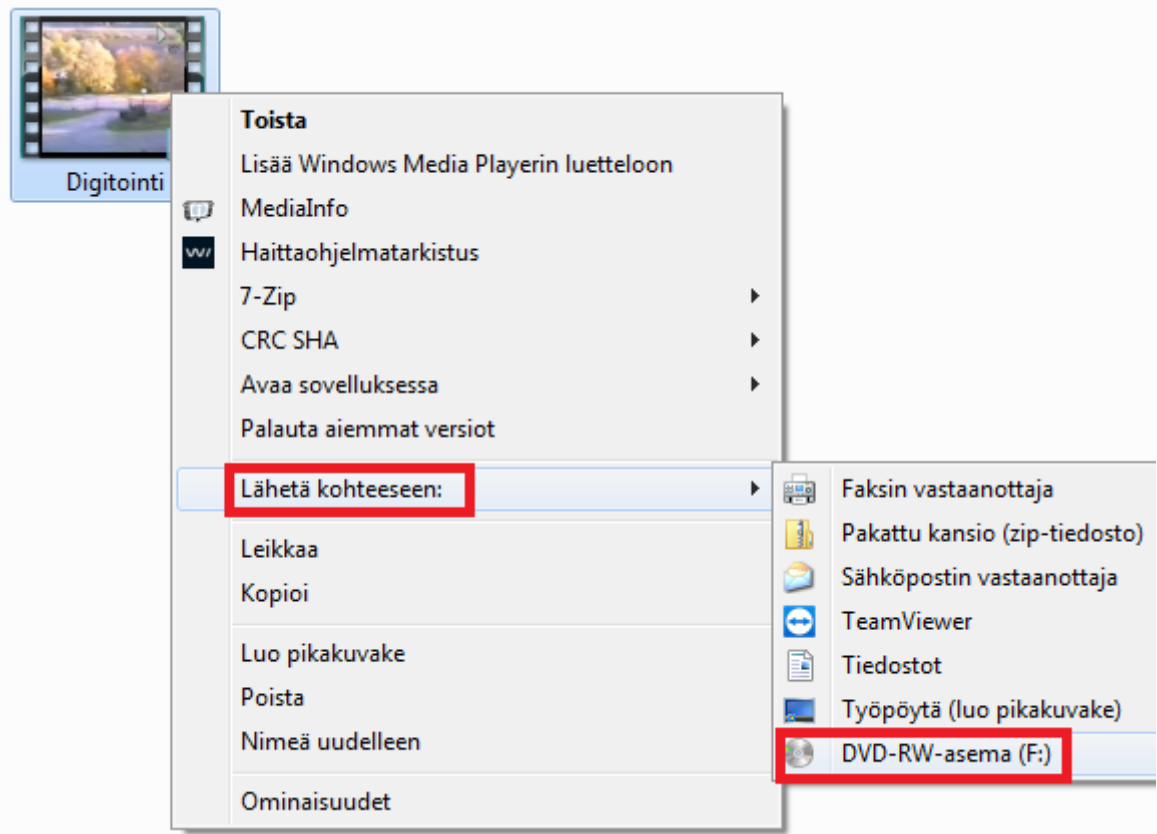

Valitse seuraavasta valikosta **CDtai DVD-aseman kanssa.** Voit myös valita "Kuin USB-muistitikkua", jos aiot käyttää levyä ainoastaan Windows XP:tä tai uudempaa käyttöjärjestelmää käyttävässä tietokoneessa. USB-muistitikku on kuitenkin nopeampi ja joustavampi vaihtoehto tähän tarkoitukseen (ks. sivu 10). Valitse **Seuraava**.

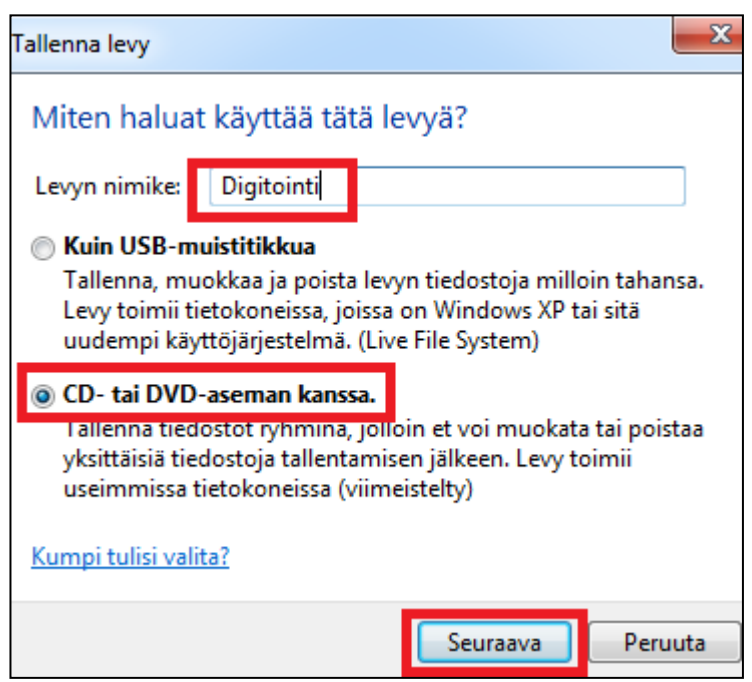

Seuraavaksi ruudulle avautuu näkymä Levylle tallennettavat tiedostot. Klikkaa vasemmasta reunasta uudestaan hiiren oikealla napilla **DVD-RW-asema (E:)** -tekstiä ja avautuvasta valikosta **Tallenna levylle**.

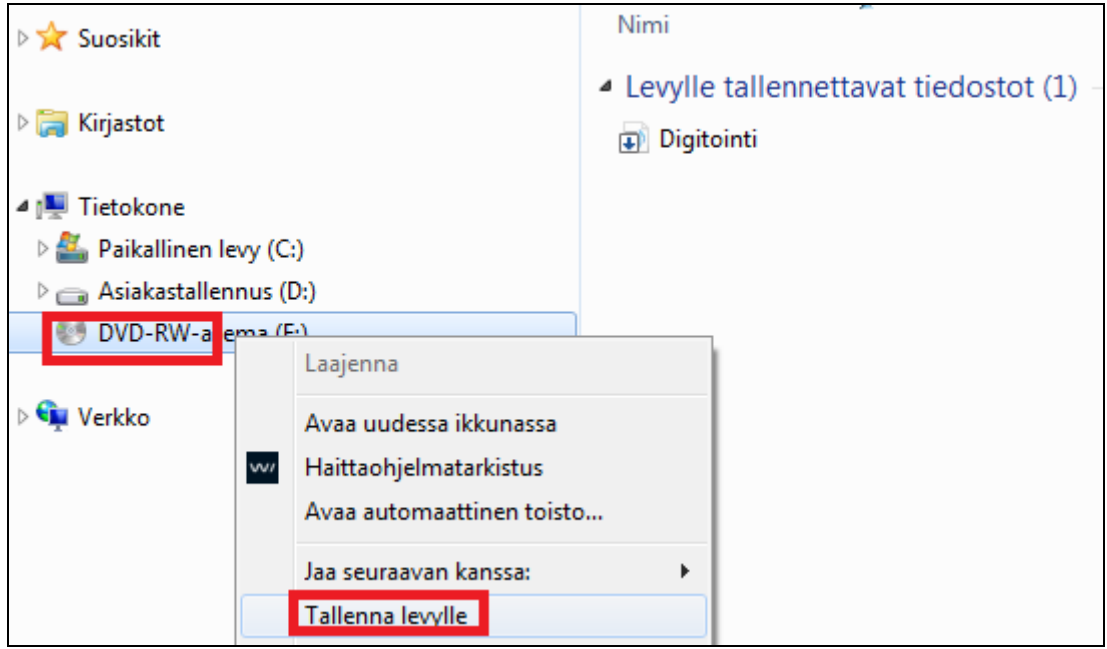

Seuraavalla ruudulla voit valita vielä levylle nimen ja klikkaa Seuraava.

Tallennusnopeudeksi kannattaa jättää 4x, koska korkeammilla nopeuksilla voi tulla tallennusvirheitä.

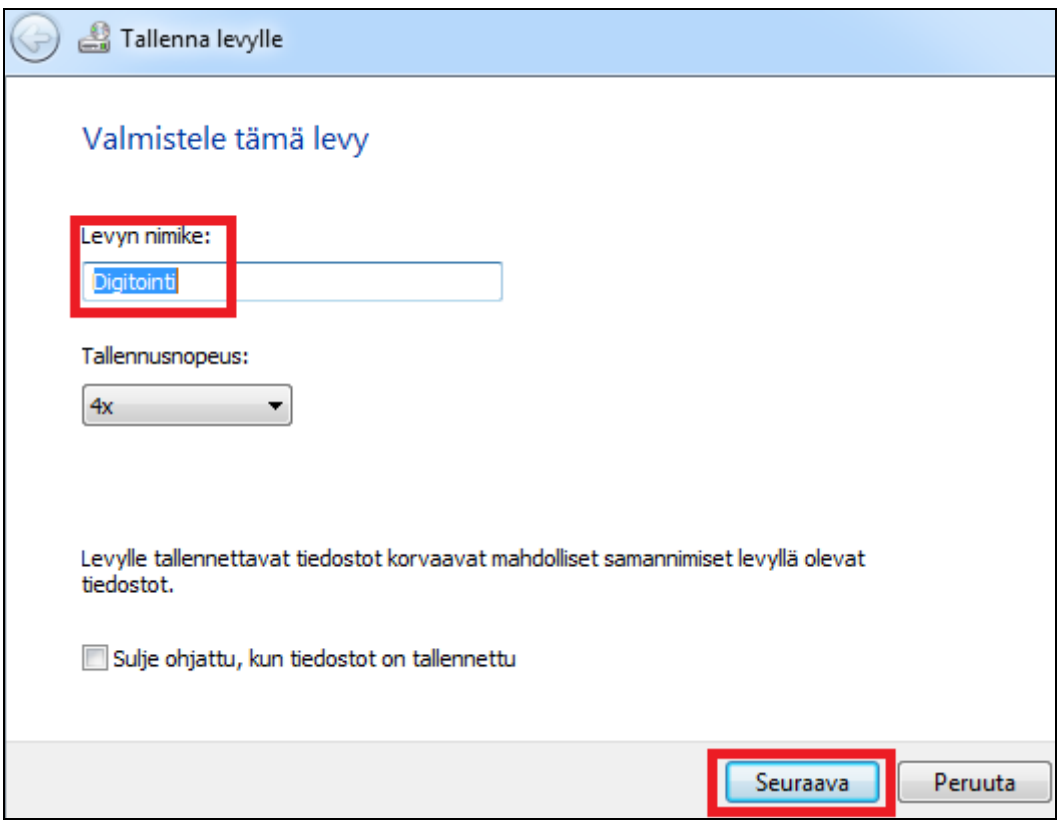

Levyn tallennukseen kuluu jonkin aikaa. Kun se on valmis, tietokone ilmoittaa, että tiedostojen tallennus onnistui. Jos haluat tehdä toisen kopion videosta toiselle levylle, voit laittaa ruksin kohtaan "Kyllä, tallennan tiedoston toiselle levylle". Klikkaa **Valmis**.

Kun tiedosto on siirtynyt tallennusvälineellesi, se kannattaa poistaa kirjaston tietokoneelta, koska se on yleisessä käytössä. Suositeltavaa on myös tyhjentää tietokoneen työpöydältä löytyvä **Roskakori**, jotta tiedostot eivät jää sinne talteen. Voit ensin tarkistaa, että video todella on muistitikulla tai kovalevyllä ja toimii kaksoisklikkaamalla

## III Aineiston tallennus muistitikulle tai ulkoiselle kovalevyasemalle

Kun olet avannut **Videos-**kansion **Finish up** -ruudulla (ks. sivu 7), klikkaa nimeämäsi tiedoston kohdalla hiiren oikealla napilla. Valitse avautuvasta valikosta **Lähetä kohteeseen:** ja sitten uudesta valikosta **USB DISK (E:).** Teksti voi vaihdella muistikortin ja ulkoisen kovalevyn mallin mukaan, mutta sen perässä pitäisi aina olla (E:)-merkintä. Tiedoston siirrossa voi kestää useita minuutteja videon pituudesta riippuen.

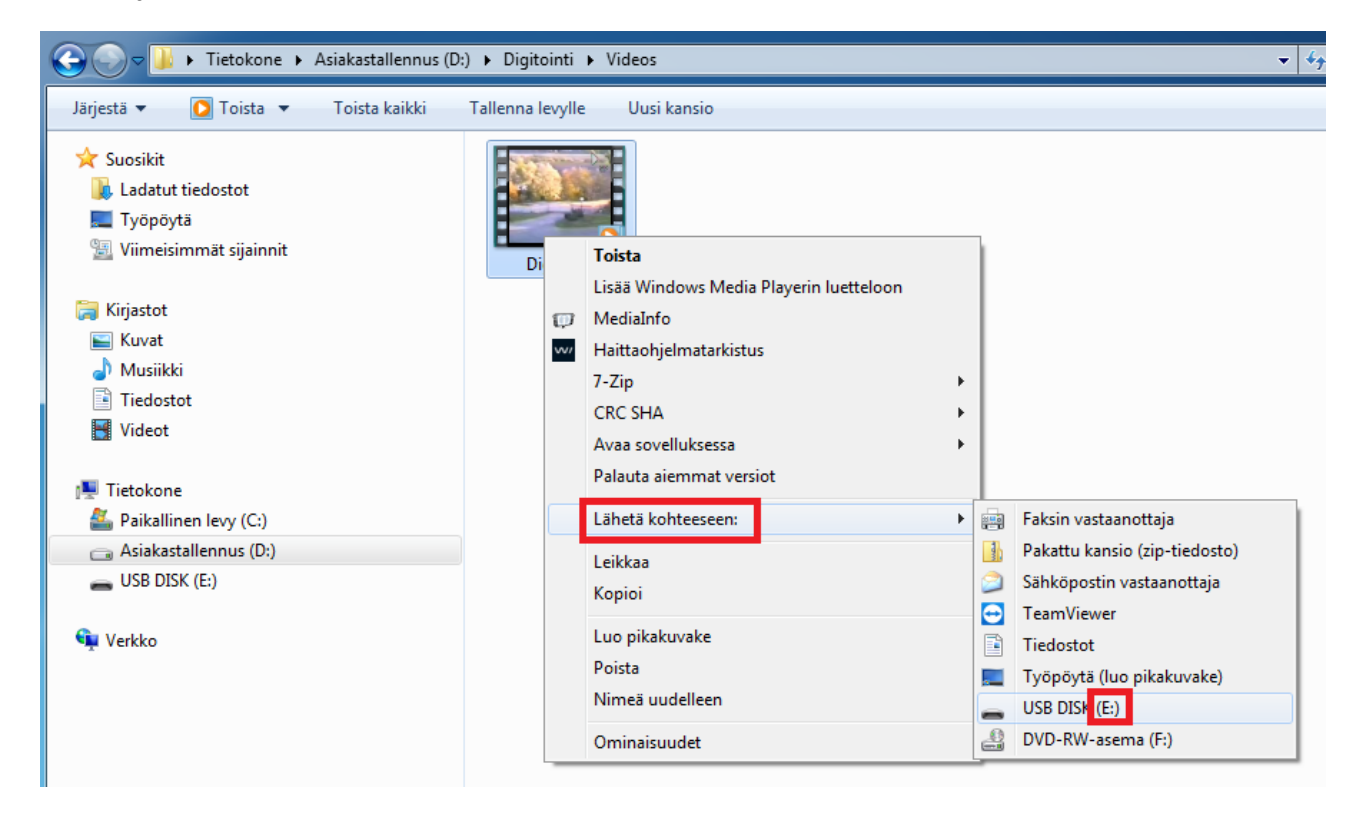

Kun tiedosto on siirtynyt tallennusvälineellesi, se kannattaa poistaa kirjaston tietokoneelta, koska se on yleisessä käytössä. Suositeltavaa on myös tyhjentää tietokoneen työpöydältä löytyvä **Roskakori**, jotta tiedostot eivät jää sinne talteen. Voit ensin tarkistaa, että video todella on muistitikulla tai kovalevyllä ja toimii kaksoisklikkaamalla.